## **How MH students get into INNA (the school's computer system)**

Enter www.mh.is and click on Inna under Nemendur (Inna entrance for students). Located to the right. You can also enter www.inna.is directly:

On the INNA frontpage, you find few log in options on the right (INNSKRÁNING):

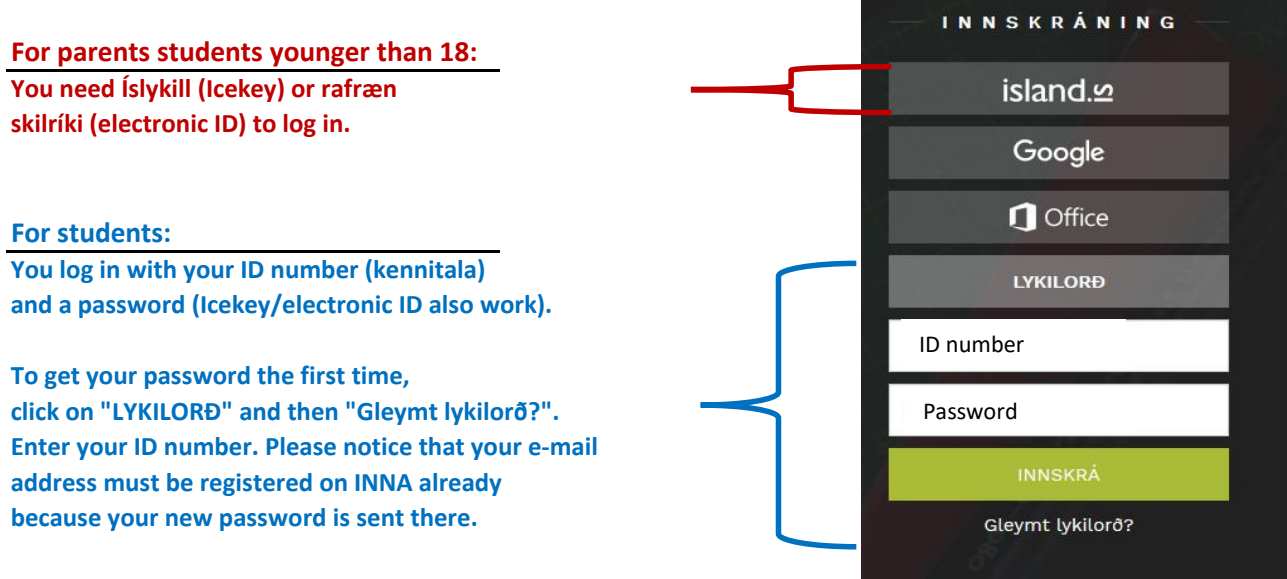

## **Your INNA frontpage:**

On INNA you have an overview of each semester, your timetable, all courses, homeworks, grades, etc. You have access to your student record, attendance, all courses from previous semesters etc.

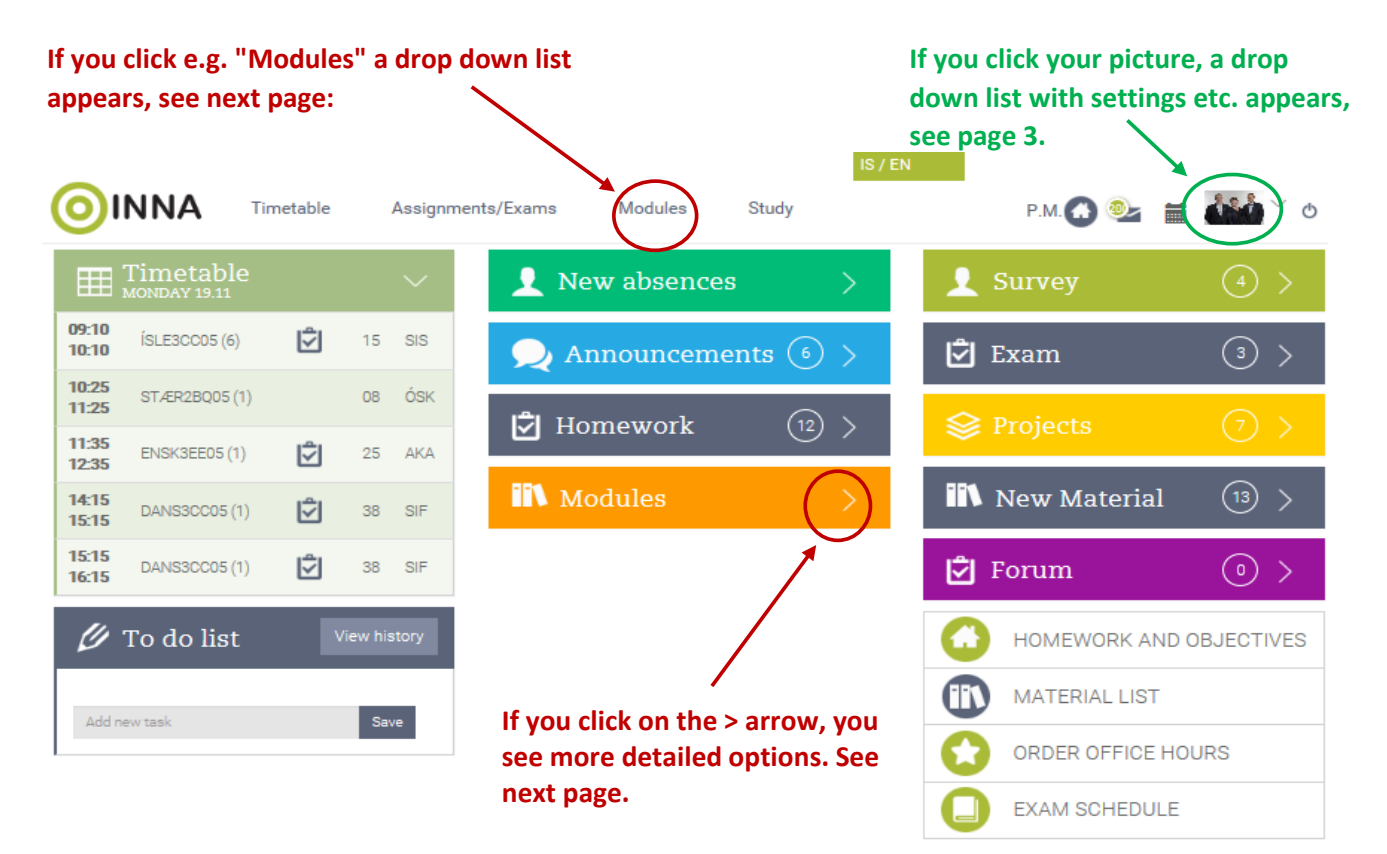

## **Here you see all your Modules:**

ENSK3EE05(1)

DANS3CC05(1)

DANS3CC05(1)

 $\not\!\!\!D$  To do list

Add new task

12:35

 $14:15$ 

 $15:15$ 

 $15:15$ 

 $16:15$ 

 $25$  AKA

 $38$  SIF

38 SIF

Save

☑

ľ

m

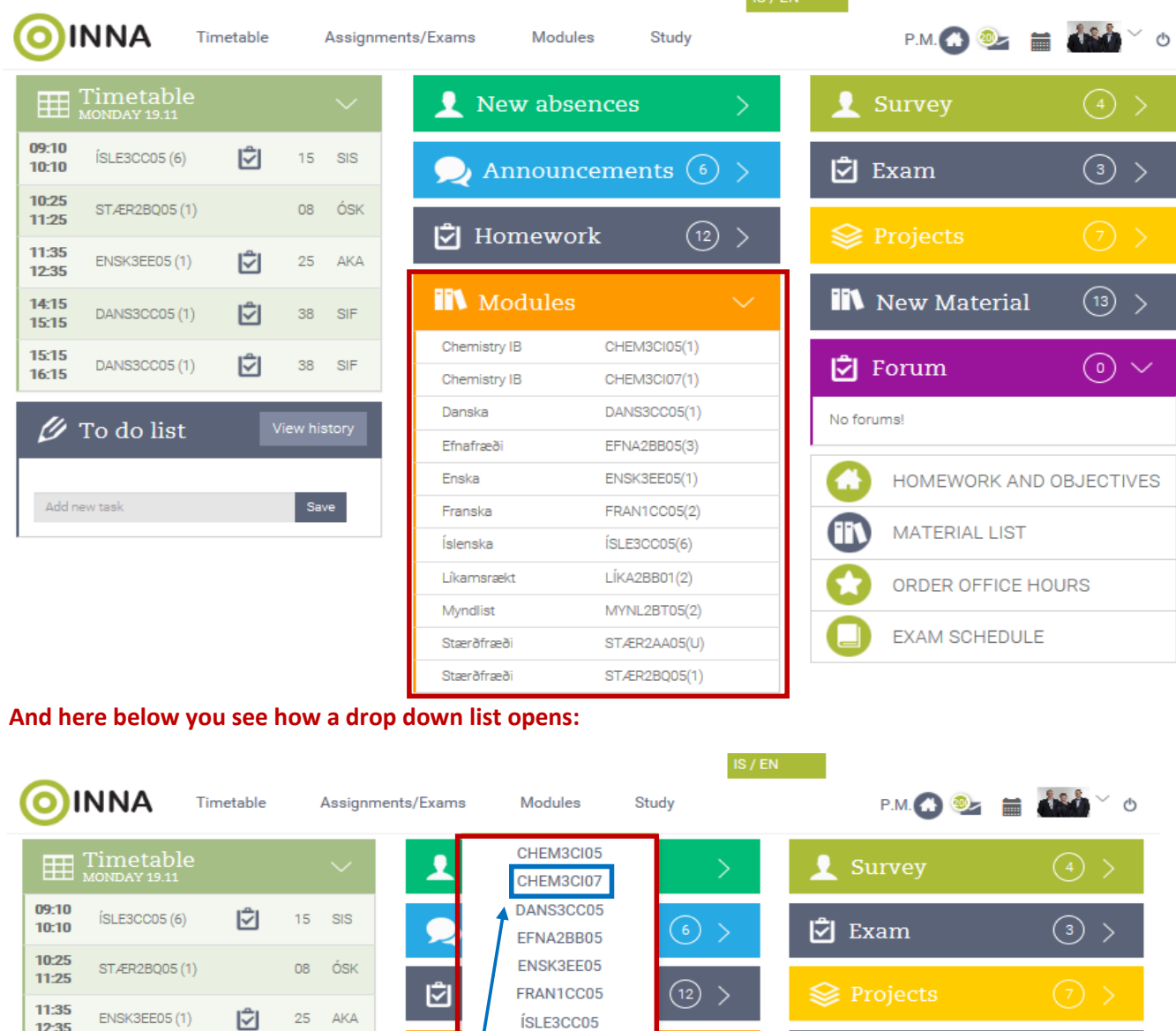

 $IR/FN$ 

 $(13)$ 

 $\odot \vee$ 

HOMEWORK AND OBJECTIVES

**IN** New Material

MATERIAL LIST

EXAM SCHEDULE

ORDER OFFICE HOURS

**う** Forum

No forums!

 $\bf \boxplus$ 

**If you click on CHEM3CI07 a new page for the course opens, see next page.** 

ÍSLE3CC05

LÍKA2BB01

MYNL2BT05 STÆR2AA05

STÆR2BQ05

## **CHEM3CI07 page:**

**You can change between courses by clicking on the arrow.** 

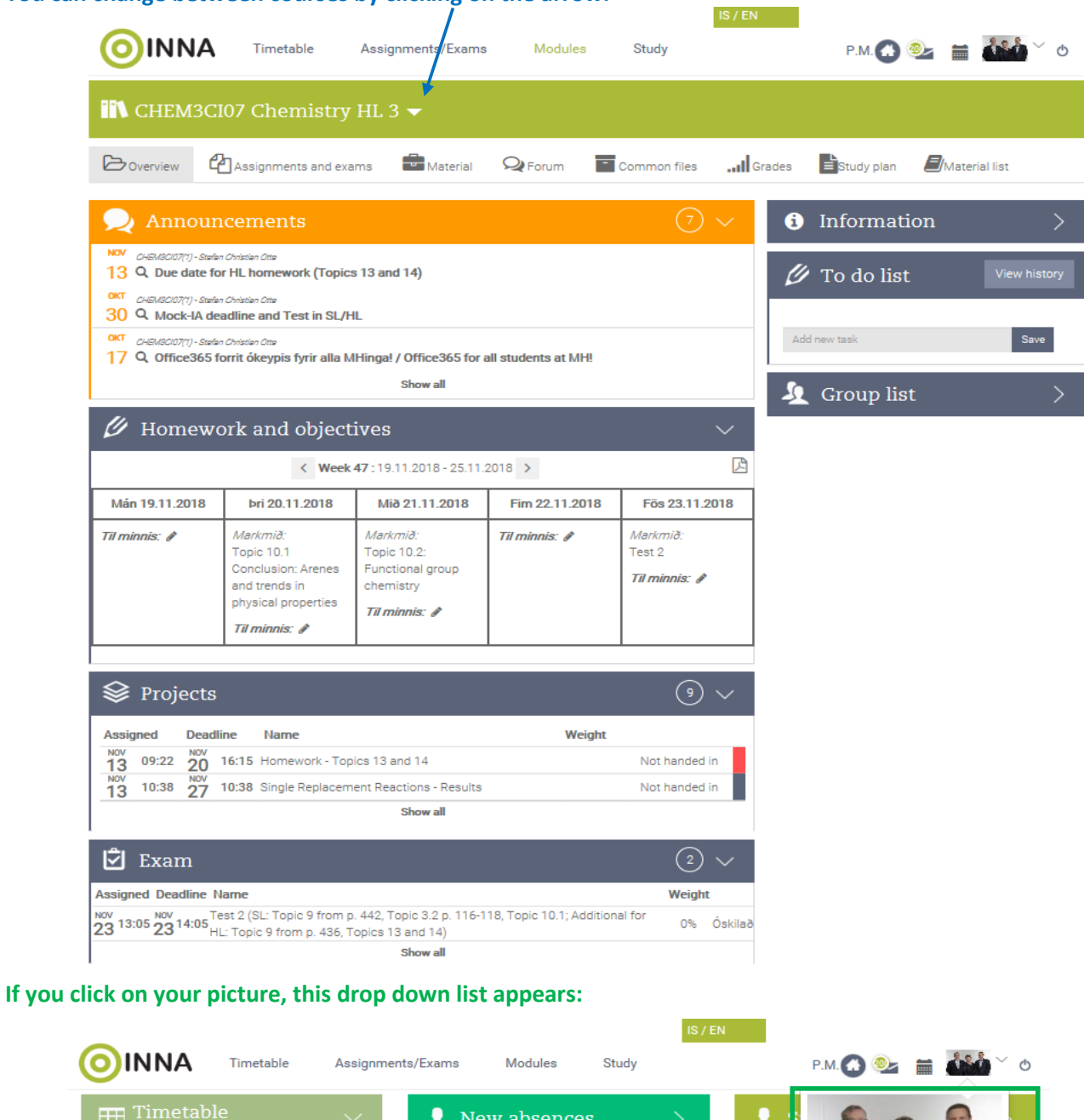

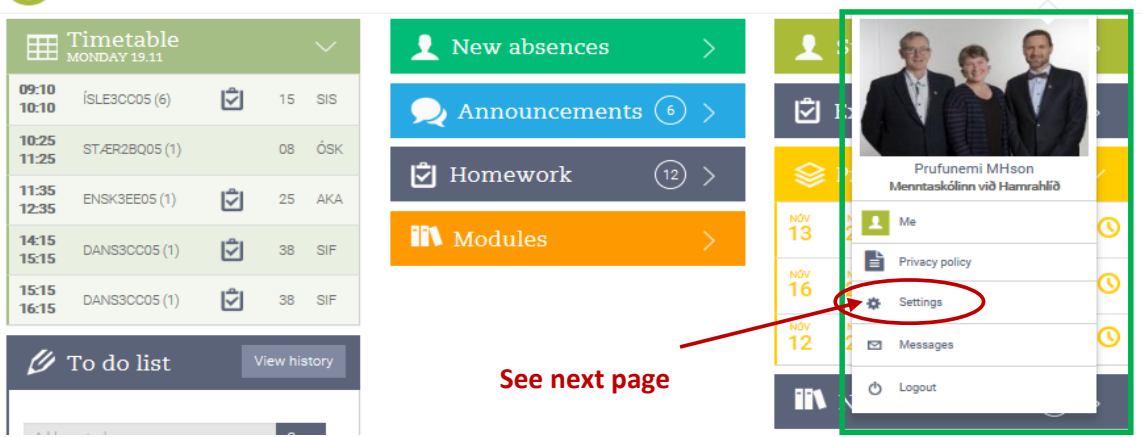

**This appears when you click "Settings" in the drop down list when you click your picture. In settings you can change password, e-mail, your phone number and more. Payment setting can be changed, you can choose whether you like to pay the optional payments and you can select who pays the invoices.**

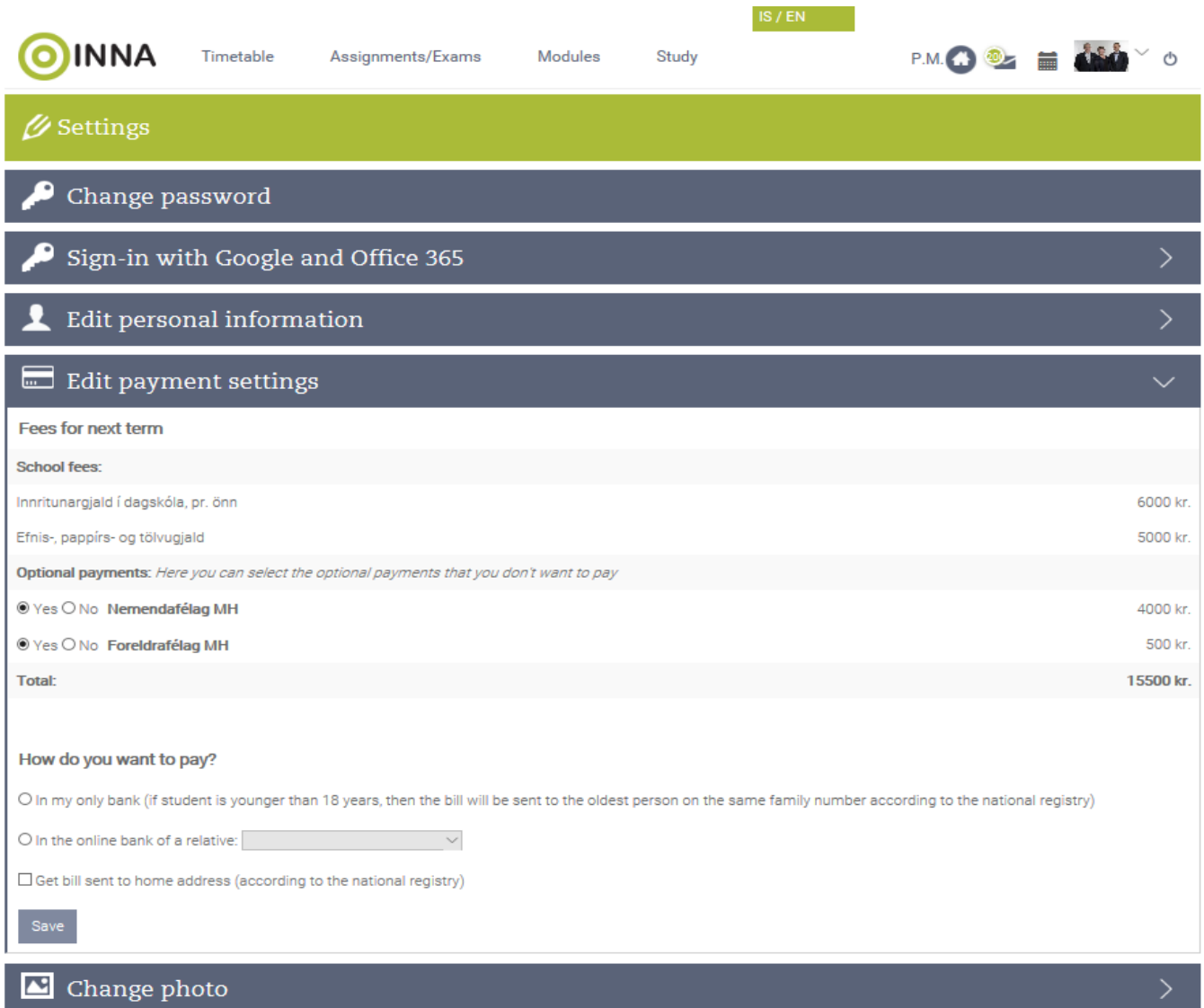